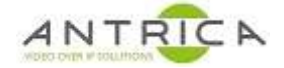

# Spotbox / ANT-37000A set-up / trouble shooting guide

# Contents

| Spotbox / ANT-37000A set-up / trouble shooting guide<br>Document info |     |
|-----------------------------------------------------------------------|-----|
| 1. Setup                                                              | . 2 |
| 1.1. The Basics                                                       | . 2 |
| 1.1.1. Correct power up                                               |     |
| 1.1.2. What is the IP address?                                        |     |
| 1.1.3. Current code version                                           |     |
| 1.1.4. Access web GUI                                                 |     |
| 1.2. Adding an IP video stream                                        |     |
| 1.2.1. Adding a RTSP stream<br>1.2.2. Adding a ONVIF stream           |     |
| 1.2.2. Adding a ONVIF stream                                          |     |
| 1.2.2.2. Add manually                                                 |     |
| 1.2.3. Select ONVIF profiles / Streams                                |     |
| Trouble shooting                                                      |     |
| 2. Confirm ONVIF profiles are present                                 | 11  |
| 2.1. ONVIF Device Manager (ODM)                                       | 11  |
| 2.1.1. Detecting camera                                               |     |
| 2.1.1.1. Auto Scan – default mode                                     |     |
| 2.1.1.1. add camera manually                                          |     |
| 2.1.2. Accessing camera<br>2.1.3. Getting RTSP URL                    |     |
|                                                                       |     |
| 3. View video                                                         |     |
| 3.1. view video with VLC                                              |     |
| 3.2. VLC - other information                                          |     |
| Appendix 1 - Sample RTSP URL's                                        | 22  |

For further help and advice please contact Antrica on: Email: <u>support@antrica.com</u> Phone: +44 1628 626098 ext 3

# **Document info**

| Version | date      | author  | Comments                   |
|---------|-----------|---------|----------------------------|
| 0.1     | 28-Jan-21 | David M | On-going draft             |
| 0.1a    | 28-Jan-21 | David M | ODM use release            |
| 0.2     | 10-Jun-21 | David M | ODM manually add camera    |
| 0.3     | 14-Jun-21 | David M | Additional ODM info        |
| 0.4     | 22-Jun-21 | David M | Layout and typo correction |
|         |           |         |                            |

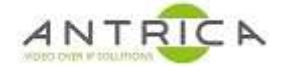

# 1. Setup

### 1.1. The Basics

### **1.1.1. Correct power up**

For the Spotbox to power up correctly it needs to be connected to a HDMI monitor, Ethernet port and then have the power applied, see Figure 1 for connector locutions.

Figure 1 : Spotbox connectors – rear panel

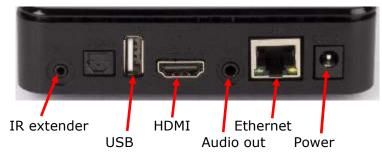

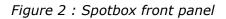

On newer Spotboxes the Antrica logo is also shown in the front located approximately here

Approximate location of IR sensor

LED location

At power on the LED, as location indicated in Figure 2, it is a bluey purple colour for about 10 seconds.

When the spotbox is booted, the LED is blinking red. The pattern is 2 blinks and then a missed blink then repeats, as indicated in Figure 3, where the red dash is the LED and black dash is a "missed" blink.

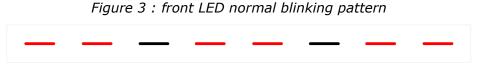

At power on the "splash" screen is so for a 1 second or so, as shown in Figure 4. Once powered up, the chosen, (or default) grid mode will be shown. In Figure 5, the default grid mode is shown.

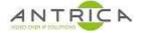

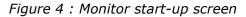

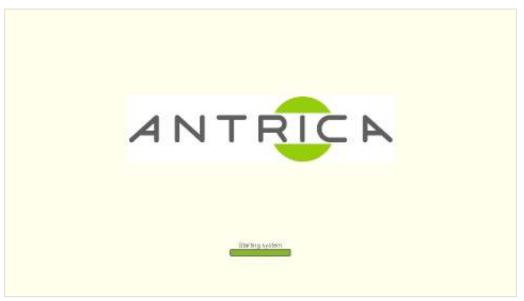

Figure 5 : default start screen

| NO CAMERA | NO CAMERA |
|-----------|-----------|
|           |           |
|           |           |
| NO CAMERA | NO CAMERA |
|           |           |
| spo       |           |

### **1.1.2.** What is the IP address?

The default IP address is 192.168.0.222. This is the address for a new out-of-the-box unit or if the Spotbox has been reset.

The IP address can be seen on the bottom of the HDMI output for around 10 to 20 seconds at power up, as shown at the bottom of Figure 5. In the clearer image shown in Figure 6 the IP address is 192.168.0.222. This information can also be displayed for around 20 seconds if the "menu" button on the remote control is pressed.

Figure 6 : version and IP address – 1.0.11.RC9 & 192.168.0.222

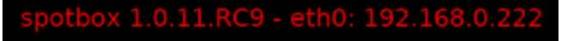

### **1.1.3.** Current code version

The installed code can be seen on the bottom of the HDMI output for around 10 to 20 seconds at power up, as shown at the bottom of Figure 5. In the clearer image is shown in Figure 6, where

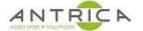

the version is 1.0.11.RC9. This information can also be displayed for around 20 seconds if the "menu" button on the remote control is pressed.

From the web interface the code version is located at the bottom of the SYSTEM tab, as shown in Figure 7. In the example shown the version is 1.1.0. The version number is between the words "spotbox" and "- nano2". To access the web interface, see section 1.1.4

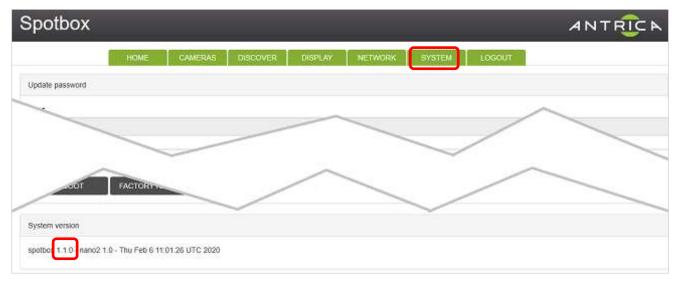

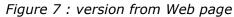

## 1.1.4. Access web GUI

To ensure the web interface and web pages behave correctly **please use a modern browser** like, Chrome, Firefox, Microsoft Edge or Safari. If Internet Explorer is used then some sections of the web page will not be displayed.

The default IP address is 192.168.0.222 and the default username and password are admin and admin. When the web interface is first connected to, the login page, as shown in Figure 8 is seen.

| Figure 8 | : Login | web page |
|----------|---------|----------|
|----------|---------|----------|

| indows 🖂        | login             | × + ~                 | 6                                                |                                                          |                                                                 |                                         | -                     |                                                                                 | ×                                                                                 |
|-----------------|-------------------|-----------------------|--------------------------------------------------|----------------------------------------------------------|-----------------------------------------------------------------|-----------------------------------------|-----------------------|---------------------------------------------------------------------------------|-----------------------------------------------------------------------------------|
| I 192.168.0.220 | Mogin             |                       |                                                  | μ.                                                       | ☆                                                               | s∕≡                                     | L                     | ß                                                                               | 20                                                                                |
|                 |                   |                       |                                                  |                                                          | A                                                               | NT                                      | R                     | IC I                                                                            | •                                                                                 |
| CAMERAS         | DISCOVE           | ER DISPLAY            | NETWORK                                          | SYSTEM                                                   |                                                                 | LOGOL                                   | л                     |                                                                                 |                                                                                   |
|                 |                   |                       |                                                  |                                                          |                                                                 |                                         |                       |                                                                                 |                                                                                   |
|                 |                   | Password              |                                                  | SUE                                                      | MIT                                                             |                                         |                       |                                                                                 |                                                                                   |
|                 | ③   192.168.0.220 | ③ 192.168.0.220/login | 192.168.0.220/login     CAMERAS DISCOVER DISPLAY | 192.168.0.220/login     CAMERAS DISCOVER DISPLAY NETWORK | 192.168.0.220/login     CAMERAS DISCOVER DISPLAY NETWORK SYSTEM | CAMERAS DISCOVER DISPLAY NETWORK SYSTEM | ③ 192.168.0.220/login | © 192.168.0.220/login<br>ANTR<br>CAMERAS DISCOVER DISPLAY NETWORK SYSTEM LOGOUT | © 192.168.0.220/login<br>ANTREE<br>CAMERAS DISCOVER DISPLAY NETWORK SYSTEM LOGOUT |

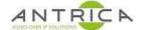

## 1.2. Adding an IP video stream

The maximum resolutions for each grid mode is listed in Table 1. If values later than these are used, video may be displayed but the internal processor will become overloaded and some or all videos will start to freeze or not be shown. The failing video is not necessarily the video that is at fault.

| Viewing mode       | maximum resolution and frame rate |
|--------------------|-----------------------------------|
| full screen or 1x1 | 3840 x2160 P30                    |
| 2x2                | 1920 x 1080 P30                   |
| 3x3                | 1280 x 720 P30                    |
| 4x4                | 640 x 480 P30                     |

Table 1 : Maximum resolutions per viewing mode

### 1.2.1. Adding a RTSP stream

You will need to know the RTSP stream for camera / device. A few examples are listed in Table 3 in "Appendix 1 - Sample RTSP URL's"

The general syntax of a RTSP URL is:

rtsp://admin:1234@192.168.0.100:554/video1,

they can also be without username and password:

rtsp://192.168.0.100:554/video1

| Parameters    | function                                                                |
|---------------|-------------------------------------------------------------------------|
| rtsp://       | tells decoder to use RTSP protocol                                      |
| admin         | username                                                                |
| :             | username / password delimiter                                           |
| 1234          | password                                                                |
| @             | password / IP address delimiter                                         |
| 192.168.0.100 | IP address of camera                                                    |
| :             | IP address / RTSP streaming port delimiter                              |
| 554           | RTSP streaming port                                                     |
| /video1       | addition parameter required by camera to allow decoder to access stream |

Note: If the "/", ":" or "@" symbols are used for either username or password then the ANT-37000A (and other decoders) may not be able to access the stream.

The URL can be manually added, or copy and paste, into the URL field, indicated in Figure 9. Once APPLY is clicked username and password are no longer shown in the web page.

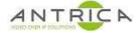

### Figure 9 : CAMERAS tab – URL location

| Camera configuration |      |         |         | SYSTEM  | FIC: |
|----------------------|------|---------|---------|---------|------|
| LABEL URL            | T(S) | LATENCY | TIMEOUT | RESTART | GRI  |
| C1 Label URL         | 0    | 300     | 0       | 0       |      |

The video will not appear on the monitor until you have selected the position with the current grid mode. The section highlighted in Figure 10 is for the position of the video within the screen. The default grid mode of 2x2 has a choice of 1 to 4 positions, As soon as one of the values is selected and APPLY clicked the video will be seen on the screen.

| HOME                             | CAMERAS | ISCOVER | DISPLAY | NETWOR  | at site  | STEM L   | OGOUT    |          |
|----------------------------------|---------|---------|---------|---------|----------|----------|----------|----------|
| urliguration                     | T(S)    | LATENCY | TIMEOUT | RESTART | GRID 1x1 | GRID 2x2 | GRID 3x3 | GRID 4x4 |
| rtsp://192.168.0.131:554/video1s | it 0    | 300     | 0       | 0       |          |          |          | a 1      |
|                                  | 0       | 300     | 0       | 0       |          |          |          | 12 3     |

### Figure 10 : CAMERAS tab – Grid position selection

### 1.2.2. Adding a ONVIF stream

### **1.2.2.1.** Auto discovery

Go to the DISCOVER tab and in the "Network Camera" section click "Search", as indicated in Figure 11. The spotbox will discover cameras on the network, as shown in Figure 12. This search may take 10's of seconds. Entre the username and password for a camera then click "Add". The camera is now added to "Cameras" section of the DISCOVER web page, as shown in Figure 15.

If you got the CAMERAS web page the recently added ONVIF camera is show in pink, as show in Figure 13. This indicates that the spotbox is has not correctly communicated with and setup the ONVIF camera.

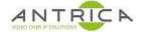

### Figure 11 : DISCOVER tab

| Spott   | oox                               |                      |                       | ANTR |
|---------|-----------------------------------|----------------------|-----------------------|------|
|         | HOME CAMER                        | RAS DISCOVER DISPLAY | NETWORK SYSTEM LOGOUT |      |
| Add Car | mera                              |                      |                       |      |
| urt     |                                   | usemame              | password              | Add  |
| Network | : Cameras                         |                      |                       |      |
|         | Search                            |                      |                       |      |
| Camera  | \$                                |                      |                       |      |
| C1      | rtsp://192.168.0.131:554/video1s1 | admin                | -                     | Save |
|         |                                   |                      |                       |      |

# Figure 12 : DISCOVER tab - ONVIF cameras found

| potbox                                         | _                    |                      | ANTE |
|------------------------------------------------|----------------------|----------------------|------|
| HOME CAME                                      | ERAS DISCOVER DISPLA | AY NETWORK SYSTEM LO | GOUT |
| Add Camera                                     |                      |                      |      |
| uij                                            | มระหาวอกาษ           | password             | Add  |
|                                                |                      |                      |      |
| Network Cameras                                |                      |                      |      |
| Network Cameras<br>Search                      |                      |                      |      |
|                                                | usemente             | pessword             | bbA  |
| Search                                         | usememe              | pessword<br>paseword | Add  |
| Search<br>onwit://192.168.0.130                |                      |                      |      |
| onvit://192.168.0.130<br>onvit://192.168.0.131 | usemente             | password             | bbA  |

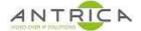

Figure 13 : CAMERAS tab - with incorrectly configure ONVIF camera

|    |                  | HOME CAMERAS DISCOV               | ER DIS | PLAY NET | TWORK   | SYSTEM  | LO   | GOUT |      |     |
|----|------------------|-----------------------------------|--------|----------|---------|---------|------|------|------|-----|
|    | ra configuration |                                   |        |          |         |         |      |      |      |     |
|    | LABEL            | URL                               | T(8)   | LATENCY  | TIMEOUT | RESTART | GRID | 1x1  | GRID | 2x2 |
| Ċ1 | Label            | rtsp://102.168.0.131.554/video1e1 | 0      | 300      | 0       | Ű       | -    | ¥    | 1    | 2   |
|    |                  |                                   | 1.2    | 300      | 0       | 0       | 15   | v    | -    | 3   |
| C2 | Label            | .om/ft//192.188.0.130             | 0      | - 300    |         | 12.0    |      |      |      |     |

#### 1.2.2.2. Add manually

If the ONVIF camera is not discovered, you can add it manually. In the in the "url" add the URL

ONVIF://192.168.0.99 - where 192.168.0.99 is the IP address of the camera.

This is assuming that the default ONVIF is port 80, if the port is not then this needs to added after the IP address, as shown next:

onvif://192.168.1.168:7070

Also add the username and password, as shown in Figure 14. In this example the username is "admin" and the password has 4 digits. Click Add and then this camera will be added to the list shown in Figure 15. Once the camera is added follow the instructions in section "1.2.3 Select ONVIF profiles / Streams"

| Spotbox              |                         | AN                           | N T F |
|----------------------|-------------------------|------------------------------|-------|
|                      | HOME CAMERAS DISCOVER D | ISPLAY NETWORK SYSTEM LOGOUT |       |
| Add Camera           |                         |                              |       |
| onvif://192.168.0.99 | admin                   |                              | Add   |
| Network Cameras      |                         |                              |       |
| Search               |                         |                              |       |

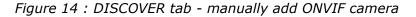

### 1.2.3. Select ONVIF profiles / Streams

Once the camera is added, it will appear in the "Cameras" section of the DISCOVER webpage. Now the stream profiles can be extracted from the camera. To do this click the "Query" button, as shown in Figure 15. This may take a few 10's of seconds. A list of profiles will be then shown, as seen in Figure 16, all are ticked / checked by default. The list shown has multiple entries for the same resolution. This will confuse the spotbox. Only tick a profile for each required resolution. So,

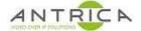

in the example shown profiles 0, 1, 4 & 5 are not required, so un-tick them and click "save". In Figure 17 you can see the saved ONVIF profiles

| Spot    | box                               |               |                        | ANTR  |
|---------|-----------------------------------|---------------|------------------------|-------|
|         | HOME CAMERA                       | DISCOVER DISP | LAY NETWORK SYSTEM LOD | IOUT: |
| Add Ca  | mera                              |               |                        |       |
| ut      |                                   | usemanes      | passaord               | And   |
| Network | s Cameras                         |               |                        |       |
|         | Search                            |               |                        |       |
| Camera  | 8                                 |               |                        |       |
| C1      | rtsp://192.168.0.131:554/video1s1 | admin         |                        | Save  |
| C2      | onvit//192.168.0.130              | admin .       | 303                    | Query |

### Figure 15 : DISCOVER tab - "Cameras" section

### Figure 16 : DISCOVER tab - ONVIF profiles discovered

| C2 | onvif://192.168.0.131 | admin |              |          | Save |
|----|-----------------------|-------|--------------|----------|------|
|    | 0_PROFILE_WITH_AUDIO  | H264  | 1920x1080@30 |          |      |
|    | 1_PROFILE_WITH_AUDIO  | H264  | 1280x720@30  | 2        |      |
|    | 2_PROFILE             | H264  | 1920x1080@30 | 2        |      |
|    | 3_PROFILE             | H264  | 1280x720@30  | 2        |      |
|    | 4_PROFILE_WITH_AUDIO  | H264  | 720x576@25   | 2        |      |
|    | 5_PROFILE_WITH_AUDIO  | H264  | 640x480@30   | 2        |      |
|    | 6_PROFILE             | H264  | 720x576@25   | <b>2</b> |      |
|    | 7_PROFILE             | H264  | 640x480@30   |          |      |

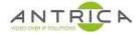

### Figure 17 : DISCOVER Tab - saved ONVIF Profiles

| Camera | 15                                |       |              |  |
|--------|-----------------------------------|-------|--------------|--|
| C1     | rtsp://192.168.0.131:554/video1s1 | admin |              |  |
| C2     | onvif://192.168.0.131             | admin |              |  |
|        | 2_PROFILE                         | H264  | 1920x1080@30 |  |
|        | 3_PROFILE                         | H264  | 1280x720@30  |  |
|        | 6_PROFILE                         | H264  | 720x576@25   |  |
|        | 7_PROFILE                         | H264  | 640x480@30   |  |

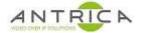

# **Trouble shooting**

# 2. Confirm ONVIF profiles are present

# 2.1. ONVIF Device Manager (ODM)

Using a third-party tool, such as ONVIF Device manager to confirm the camera has ONVIF profiles. ONVIF Device manager (ODM) version 2.2.250 is free to download from <a href="https://sourceforge.net/projects/onvifdm/files/onvifdm-v2.2.250/">https://sourceforge.net/projects/onvifdm/files/onvifdm-v2.2.250</a>

If the camera you require is not found it maybe that ONVIF is not setup, or there maybe network or other issues. If you cannot find the camera with ODM then the Spotbox cannot be expected to find the camera.

### 2.1.1. Detecting camera

### 2.1.1.1. Auto Scan – default mode

Once installed run ODM. It will scan the network and find **most** Camera with ONVIF profiles. Input username, password click "Log in" and input full IP address of camera in the field shown in Figure 18.

If the camera is not found you can add it manually - see "2.1.1.1 add camera manually"

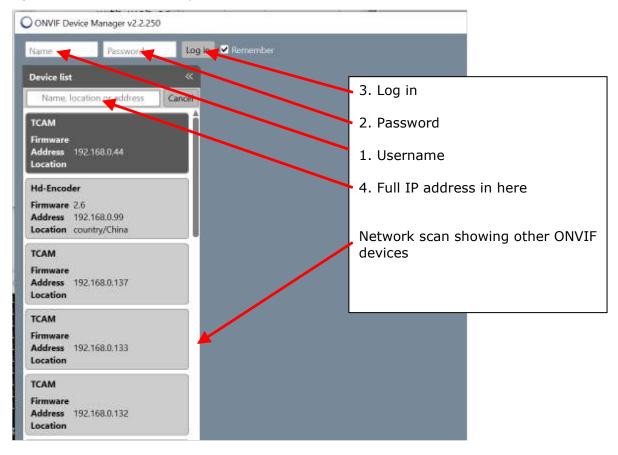

#### Figure 18 : ODM at start-up

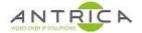

### 2.1.1.1. add camera manually

Click the "Add" button at the bottom right of the ODM windows, as shown in Figure 19. A pop-up windows appears as show in Figure 20. Add the correct detail for camera / encoder / device. You will need to know the ONVIF port, by default it is port 80, but if your camera has a different port it will need to added like:

http://192.168.1.168:7070/onvif/device service

In this example to the ONVIF port is 7070 and IP address is 192.168.1.168. Once set click "Apply", as shown in Figure 21.

If you filter by IP address you will see the added devie in the list, as shown in Figure 22.

Figure 19 : Add camera's IP manually

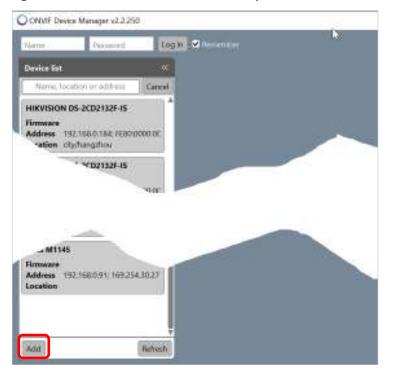

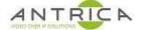

### Figure 20 : Add camera's IP manually

| Add  | device 🗙                                |
|------|-----------------------------------------|
| URI: | http://192.168.0.1/onvif/device_service |
|      | Apply Cancel                            |

Figure 21 : Apply camera's IP manually

| Add  | device                 |                 | *         |
|------|------------------------|-----------------|-----------|
| URI: | http://192.168.1.168:7 | 070/onvif/devic | e_service |
|      |                        | Apply           | Cancel    |

Figure 22 : manually added device in list

| Device list                                                                   | *      |
|-------------------------------------------------------------------------------|--------|
| 192.168.1                                                                     | Cancel |
| Hd-Encoder<br>Firmware 2.6<br>Address 192.168.<br>Location country/<br>Manual |        |

# 2.1.2. Accessing camera

Once you have accessed the camera you wish to integrate you will see a second panel appear with various parameters, as show in Figure 23 below.

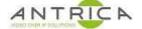

### Figure 23 : ODM with camera selected / 2nd information panel

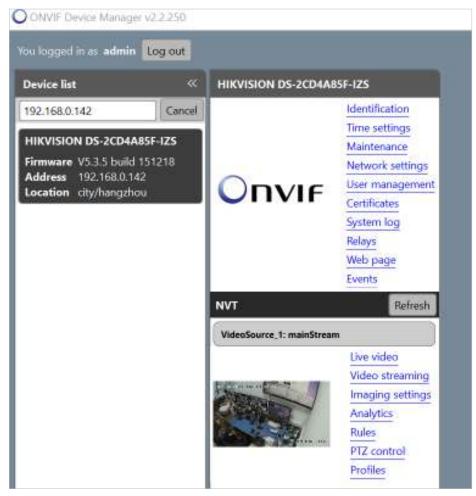

Next select Profiles and expand the two video configuration tabs, as shown in Figure 24 below. The 3 ONVIF profile scan be seen, these are

- 1. MainStream
- 2. subStream
- 3. thirdSteam

These names are created by the camera so they may be called something else .

More details can be gathered for the profile selected. The "video Source Configuration" is the camera's sensor size. The Video encoder "Configuration" is the resolution and framerate of the mainStream Profile.

If the "Video Streaming" for the 2<sup>nd</sup> information panel is selected, alive video is shown with the resolution, frame rate and other information, as shown in Figure 25 below.

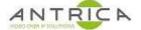

### Figure 24 : Profiles / 3rd information panel

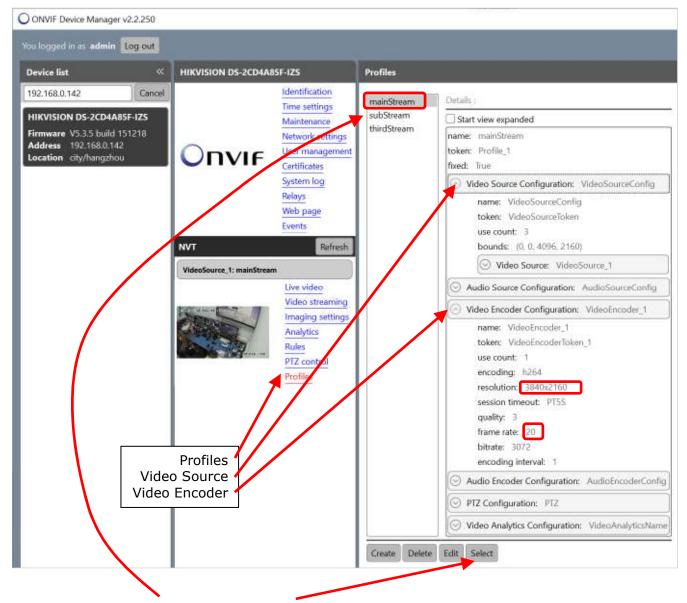

If the "subSteam" is selected and then "Select" is clicked, ODM will now show the parameters for this stream. If the "Video Streaming" is clicked the "subStream" video and parameters will be shown, as can be seen in Figure 26 below.

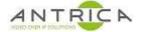

### Figure 25 : ODM Video streaming – main Stream

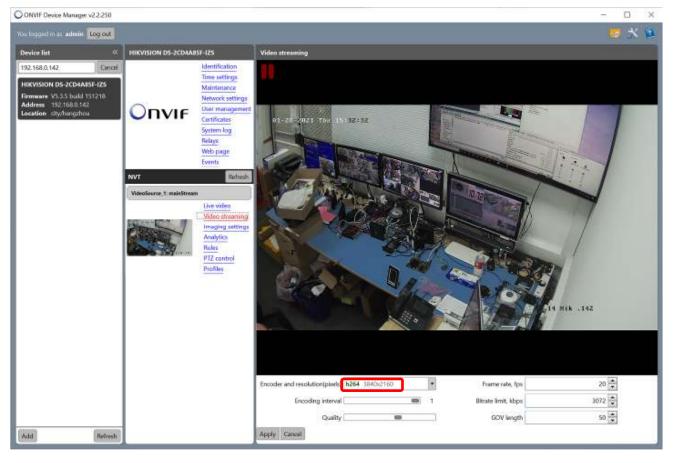

Figure 26 : ODM Video streaming – Sub Stream

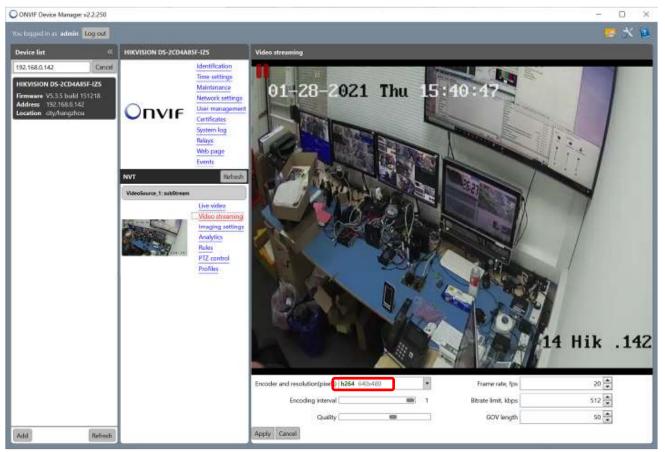

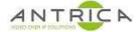

If the same camera is interrogated by the Spotbox, same 3 profiles will be seen, as shown in Figure 27.

Figure 27 : Spotbox - ONVIF 192.168.0.142 camera and 3 profiles

| C34 | onvif://192.168.0.142 | admin |              |          | Save |
|-----|-----------------------|-------|--------------|----------|------|
|     | mainStream            | H264  | 3840x2160@20 | •        |      |
|     | subStream             | H264  | 640x480@20   | <b>v</b> |      |
|     | thirdStream           | H264  | 1280x720@10  |          |      |

## 2.1.3. Getting RTSP URL

Select a profile, as shown in Figure 24, the click "Live video". ODM will connect to the camera and show the live video, and the RTSP URL.

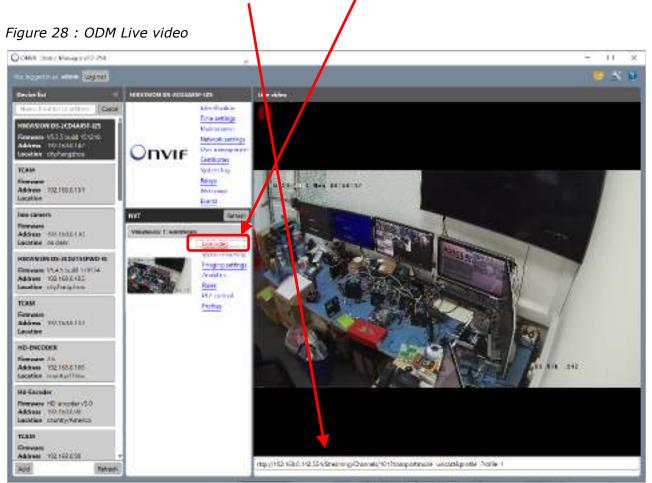

In the example shown in Figure 28 the profile is "mainStream" and URL is

rtsp://192.168.0.142:554/Streaming/Channels/101?transportmode=unicast&profile=Profile\_1

This can truncated to everything before the first ?, i.e.

rtsp://192.168.0.142:554/Streaming/Channels/101.

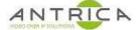

For the other 2 profiles, the URL's are:

"subStream"

rtsp://192.168.0.142:554/Streaming/Channels/102?transportmode=unicast&profile=Profile\_2

"thridStream"

rtsp://192.168.0.142:554/Streaming/Channels/103?transportmode=unicast&profile=Profile\_3

# 3. View video

### 3.1. view video with VLC

To view the video using VLC, free to download from https://www.videolan.org/

Once installed, to view a URL, from the top menu

- 1. Select Media
- 2. From the drop-down menu select "Open Network Stream" see Figure 29
- 3. A pop-up window appears and then add the RTSP URL, shown in Figure 30, in this case:

rtsp://192.168.0.142:554/Streaming/Channels/101?transportmode=unicast&profile=Profile\_1

Figure 29 : VLC – open Network Stream

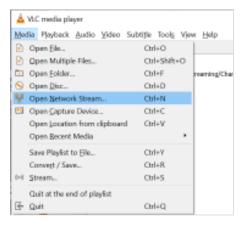

Figure 30 : VLC – add URL

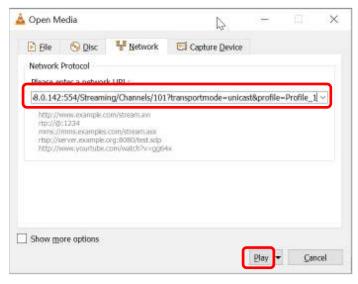

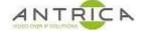

- 4. Click play see Figure 30
- 5. A pop-up windows will appear, as shown in Figure 31, asking for the username and password, this required as the username and password was not included in the URL. The following URL has the username and password included, i.e.

rtsp://**admin:a1b2c3d4@**192.168.0.142:554/Streaming/Channels/101?transportmode=unicast& profile=Profile\_1

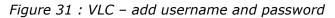

| assword. |
|----------|
| 1        |
|          |
|          |
| Cancel   |
|          |

6. The video will be displayed

If the video image to too large you can zoom it down, from the top menu select video

- 1. Zoom
- 2. Sub menu 1:4 Quarter as shown in Figure 32

This is sometime useful as the decode / display of the video may slow the PC down, especially if using remote access.

Figure 32 : VLC – zoom video

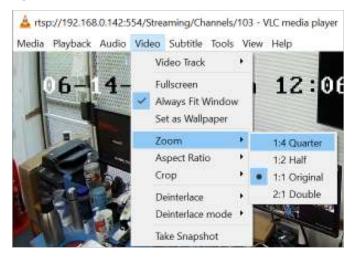

# 3.2. VLC - other information

Once you have a video stream playing, go to the top menu

- 1. Select tools
- 2. From the drop-down menu select "Coded Information" see Figure 33

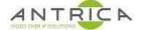

### Figure 33 : VLC – Select Codec Information

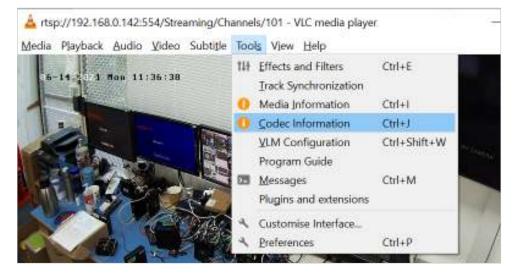

3. A pop-up windows appears – see Figure 34 and Figure 35.

| Figure 34 : VLC - | <ul> <li>Current Media</li> </ul> | information - Codec |
|-------------------|-----------------------------------|---------------------|
|-------------------|-----------------------------------|---------------------|

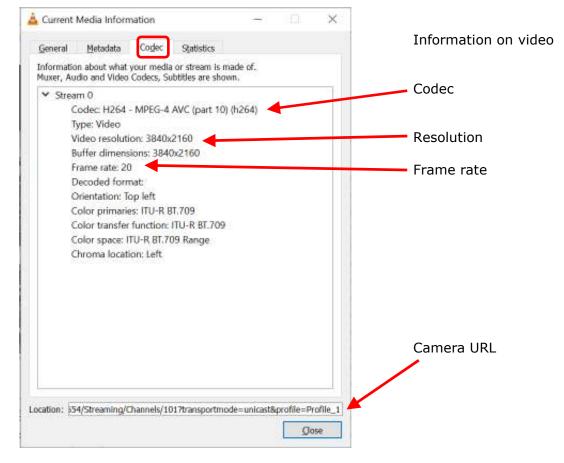

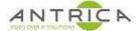

#### × 📥 Current Media Information Information on video Statistics General Metadata Codec Current media / stream statistics ✓ Audio Decoded 0 blocks Played 0 buffers Lost 0 buffers ✓ Video Decoded 28086 blocks 14026 frames Displayed Lost frame Lost 3 frames Input/Read O KiB Media data size > Input bitrate 0 kb/s Demuxed data size 232094 KiB Video bitrate 1205 kb/s Content bitrate 1 Discarded (corrupted) 0 Dropped (discontinued) < Location: 54/Streaming/Channels/101?transportmode=unicast&profile=Profile\_1 Close

### Figure 35 : VLC – Current Media information - Statistics

From the "Current Media information" Popup there are 2 useful tabs, the Codec and Statistics.

From the Codec tab, as shown in Figure 34 you can find:

- 1. the codec type,
- 2. video resolution
- 3. video frame rate.

From the Statistics tab, as shown in Figure 35 you can

- 4. display the number of lost packets. This is usually a small number due to the initial stream connection, but if this number keep increasing then there is network error
- 5. content bitrate.

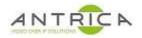

# Appendix 1 - Sample RTSP URL's

A sample list of RSTP URL's is shown in Table 3

Table 3 : example by manufacture of RTSP URL's

| Brand             | RTSP URL                                                                                                    |
|-------------------|----------------------------------------------------------------------------------------------------|
| Acti              | rtsp:// <username>:<password>@<ip address="">:7070/stream1</ip></password></username>                                                      |
| Acti              | rtsp:// <username>:<password>@<ip address="">:7070/stream2</ip></password></username>                                                      |
| Antrica           | rtsp:// <username>:<password>@<ip address="">:554/video1</ip></password></username>                                                        |
| Antrica           | rtsp:// <username>:<password>@<ip address="">:554/video1s1</ip></password></username>                                                      |
| Antrica           | rtsp:// <username>:<password>@<ip address="">:554/video1s2</ip></password></username>                                                      |
| Antrica           | rtsp:// <username>:<password>@<ip address="">:554/video1s3</ip></password></username>                                                      |
| Axis              | rtsp:// <username>:<password>@<ip address="">:554/axis-media/media.amp</ip></password></username>                                          |
| Axis              | rtsp:// <username>:<password>@<ip address="">:554/axis-media/media.amp?videocodec=h264&amp;resolution=1920x1080</ip></password></username> |
| Axis              | rtsp:// <username>:<password>@<ip address="">:554/axis-media/media.amp?videocodec=h264&amp;resolution=640x480</ip></password></username>   |
| Bosch             | rtsp:// <username>:<password>@<ip address="">:554</ip></password></username>                                                               |
| Bosch             | rtsp:// <username>:<password>@554/?inst=2</password></username>                                                                            |
| Bosch             | rtsp:// <ip address="">/video?inst=1&amp;multicast=1</ip>                                                                                  |
| Dahua             | rtsp:// <username>:<password>@<ip address="">:554/cam/realmonitor?channel=1&amp;subtype=0</ip></password></username>                       |
| Dahua             | rtsp:// <username>:<password>@<ip address="">:554/cam/realmonitor?channel=1&amp;subtype=1</ip></password></username>                       |
| Dahua             | rtsp:// <username>:<password>@<ip address="">:554/cam/realmonitor?channel=1&amp;subtype=2</ip></password></username>                       |
| Hikvision         | rtsp:// <username>:<password>@<ip address="">:554/video1</ip></password></username>                                                        |
| Hikvision         | rtsp:// <username>:<password>@<ip address="">:554/streaming/channels/103</ip></password></username>                                        |
| Hikvision         | rtsp:// <username>:<password>@<ip address="">:554/streaming/channels/102</ip></password></username>                                        |
| Samsung / Wisenet | rtsp:// <username>:<password>@<ip address="">/profile5/media.smp</ip></password></username>                                                |
| Samsung / Wisenet | rtsp:// <username>:<password>@<ip address="">/profile6/media.smp</ip></password></username>                                                |
| Milesight         | rtsp:// <username>:<password>@<ip address="">:554</ip></password></username>                                                               |
| Milesight         | rtsp:// <username>:<password>@<ip address="">:554/third</ip></password></username>                                                         |
| Milesight         | rtsp:// <username>:<password>@<ip address="">:554/sub</ip></password></username>                                                           |
| Minrray           | rtsp:// <ip address="">:554/live/av0</ip>                                                                                                  |
| Minrray           | rtsp:// <ip address="">:554/live/av1</ip>                                                                                                  |
| Revotech          | rtsp:// <username>:<username>@<ip address="">:8554/live0.264</ip></username></username>                                                    |
| Revotech          | rtsp:// <username>:<username>@<ip address="">:8554/live1.264</ip></username></username>                                                    |
| Revotech          | rtsp:// <ip address="">:554/live0.264</ip>                                                                                                 |
| Revotech          | rtsp:// <ip address="">:554/live1.264</ip>                                                                                                 |
| Revotech          | rtsp:// <ip address="">:8554/live0.264</ip>                                                                                                |
| Revotech          | rtsp:// <ip address="">:8554/live1.264</ip>                                                                                                |